## **K9 auf Android – Manuelle Einrichtung eines neuen Postfaches**

In dieser Anleitung wird die Einrichtung eines IMAP- Postfaches mit dem Mail-Client K9 Version 5 beschrieben.

K9 unterstützt bisher leider keine automatische Konfiguration, so dass die Parameter manuell konfiguriert werden müssen.

1. Drücken Sie in der Software oben Links so lange den Pfeil zurück bis Sie in der Kontenliste sind. In der Kontenliste drücken sie den Button **+** zum Hinzufügen eines neuen Kontos.

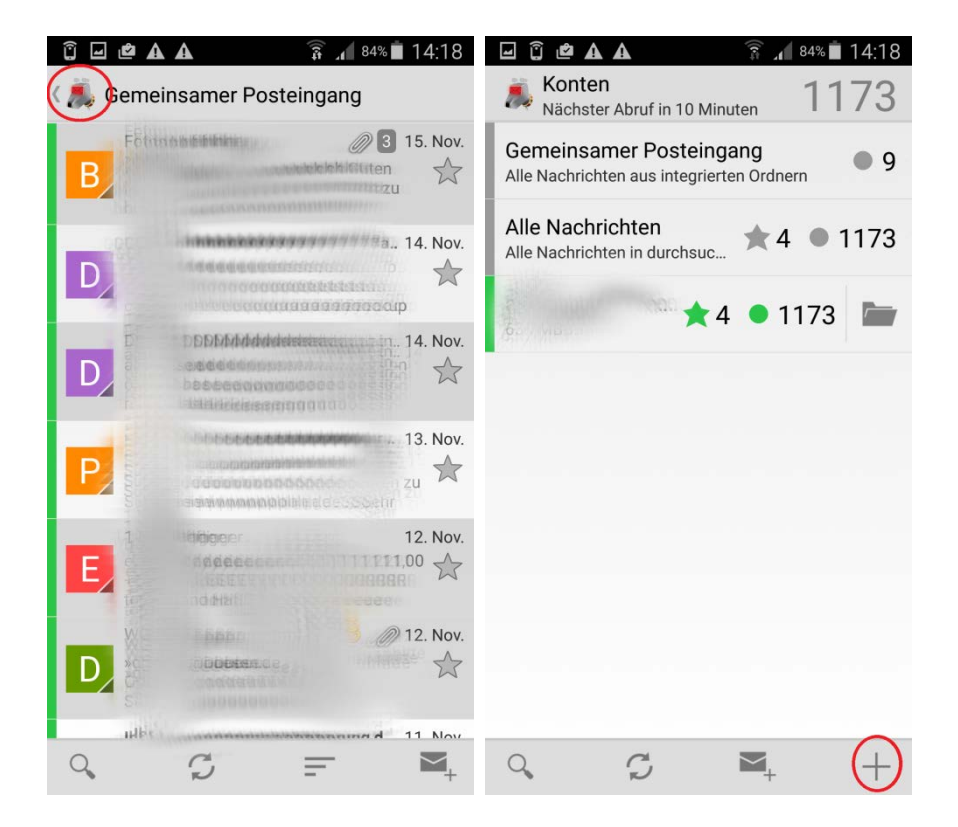

2. Im folgenden Dialog geben Sie zunächst Ihre E-Mail-Adresse und Ihr Passwort ein. Nach dem Drücken von "Weiter" wählen Sie als Kontotyp "IMAP-Konto" aus. Im folgenden Dialog korrigieren Sie bitte den "IMAP-Server" und den "Benutzernamen" und prüfen die restlichen Einstellungen. Verwenden Sie als "Benutzername" Ihre E-Mail Adresse.

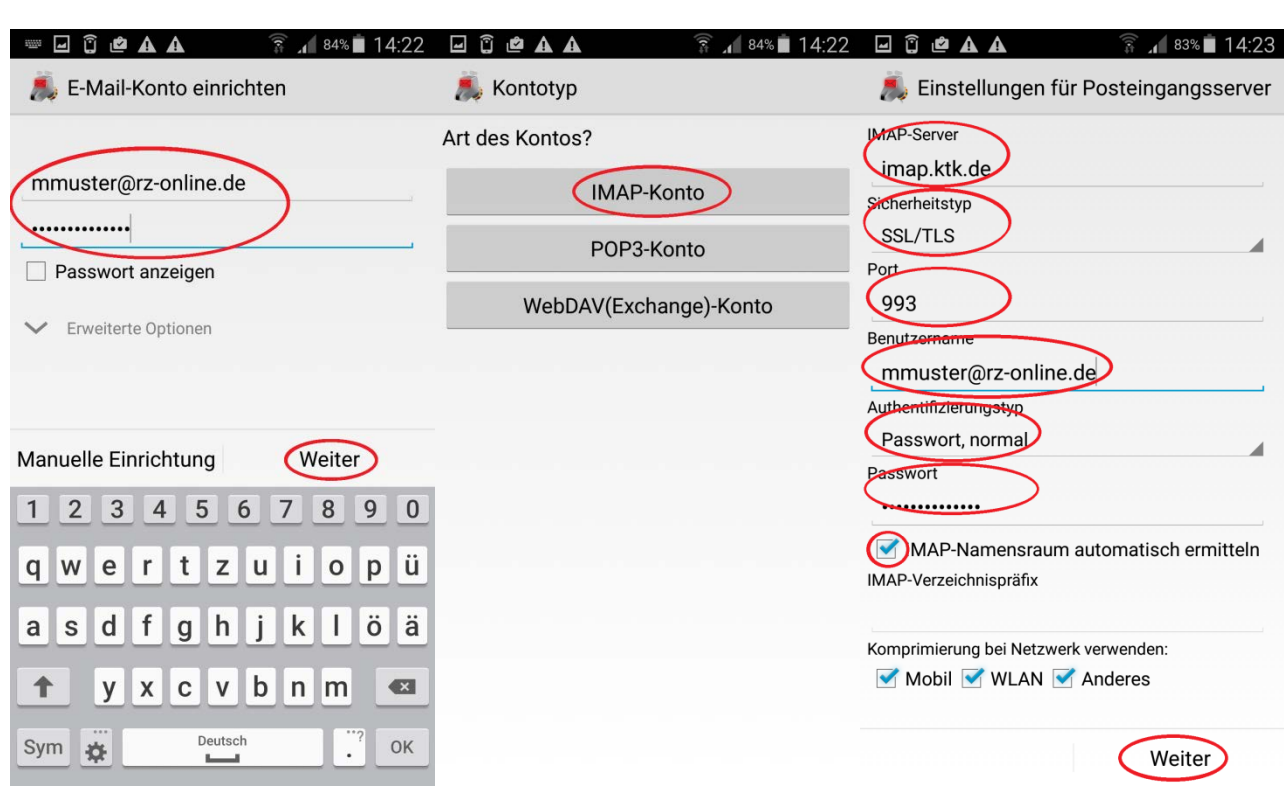

3. Die Einstellungen werden überprüft. Sollte die Verbindung fehlschlagen, wählen Sie "Details bearbeiten", prüfen Sie die Einstellungen und geben Sie das Passwort erneut ein. Prüfen Sie bitte insbesondere, ob Ihre E-Mail-Adresse korrekt als "Benutzername" eingegeben ist.

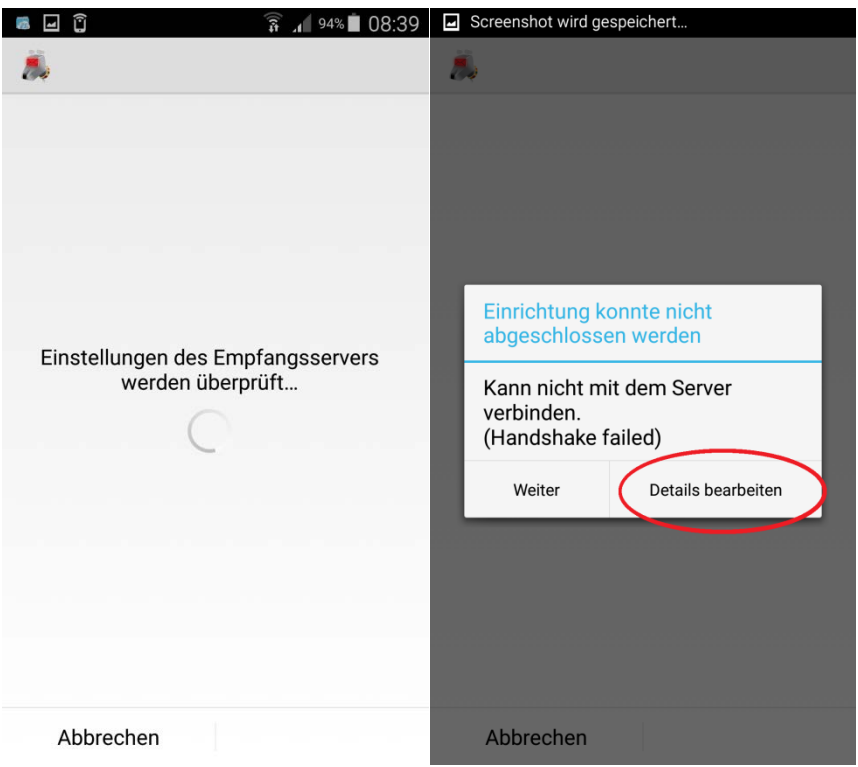

Danach erscheint die Eingabemaske für den Postausgangsserver. Passen Sie die Einstellungen für "SMTP-Server" und "Sicherheitstyp" an und verfahren sie ebenso weiter wie beim Posteingangsserver.

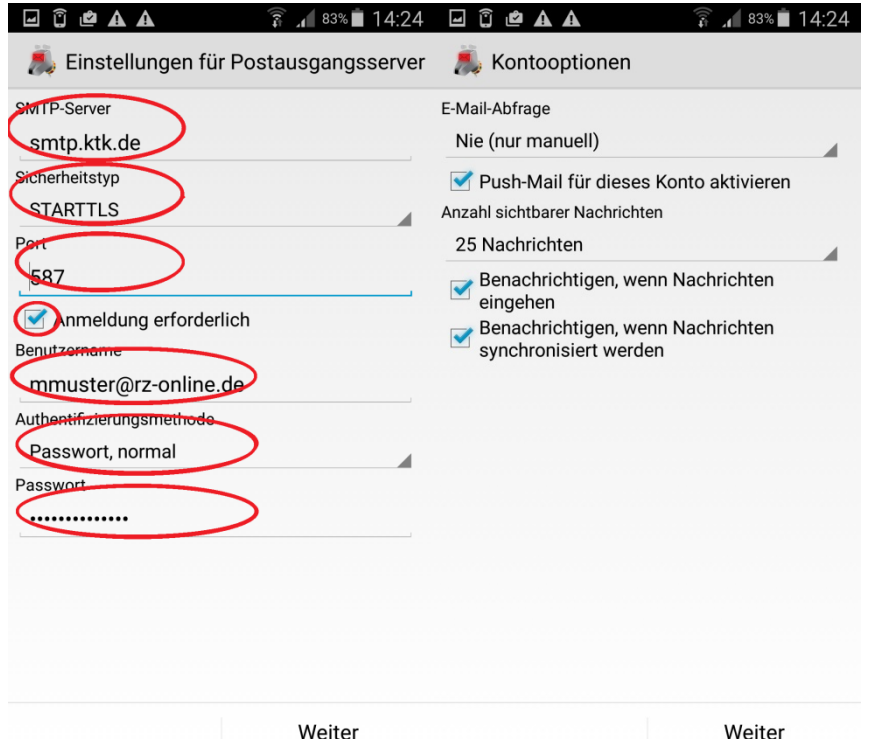

4. Konfigurieren Sie Ihre bevorzugten Einstellungen zum Mailabruf oder lassen Sie den Standard. Geben Sie zum Abschluss noch Ihren Namen ein, der zusätzlich zur E-Mail-Adresse beim Empfänger erscheinen soll.

Optional können Sie diesem Konto auch eine eigene Bezeichnung geben. Bestätigen Sie Ihre Konfiguration abschließend durch den Button "Fertig".

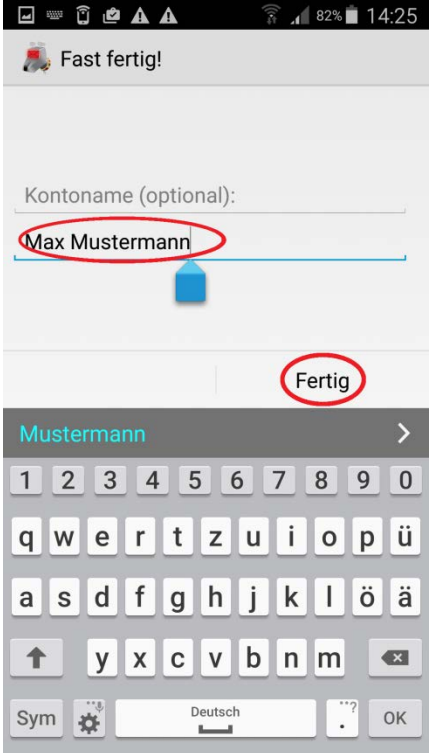